# Domanda per l'erogazione del bonus scuole dell'infanzia a.s. 2019-2020

Manuale procedura on-line

A partire dal 16 novembre 2020 sarà attiva la procedura on-line di iscrizione al servizio. Per accedere utilizzare un browser Internet qualsiasi (es. Internet Explorer, Mozilla Firefox, Google Chrome) e recarsi all'indirizzo:

Apparirà una pagina come quella riportata i[n Figura 1.](#page-0-0) Inserire i dati richiesti e risolvere il quesito matematico per procedere. Come indicato nella pagina sarà inviata una e-mail all'indirizzo inserito contenente il link di accesso al questionario. La procedura di registrazione deve essere fatta per ogni bambino/a: quindi, nel caso di iscrizione di fratelli, la procedura di registrazione dovrà essere eseguita e completata per ognuno di essi. In questo caso può comunque essere utilizzato lo stesso indirizzo e-mail.

In tutte le pagine del questionario i campi che riportano l'asterisco rosso sono obbligatori.

<span id="page-0-0"></span>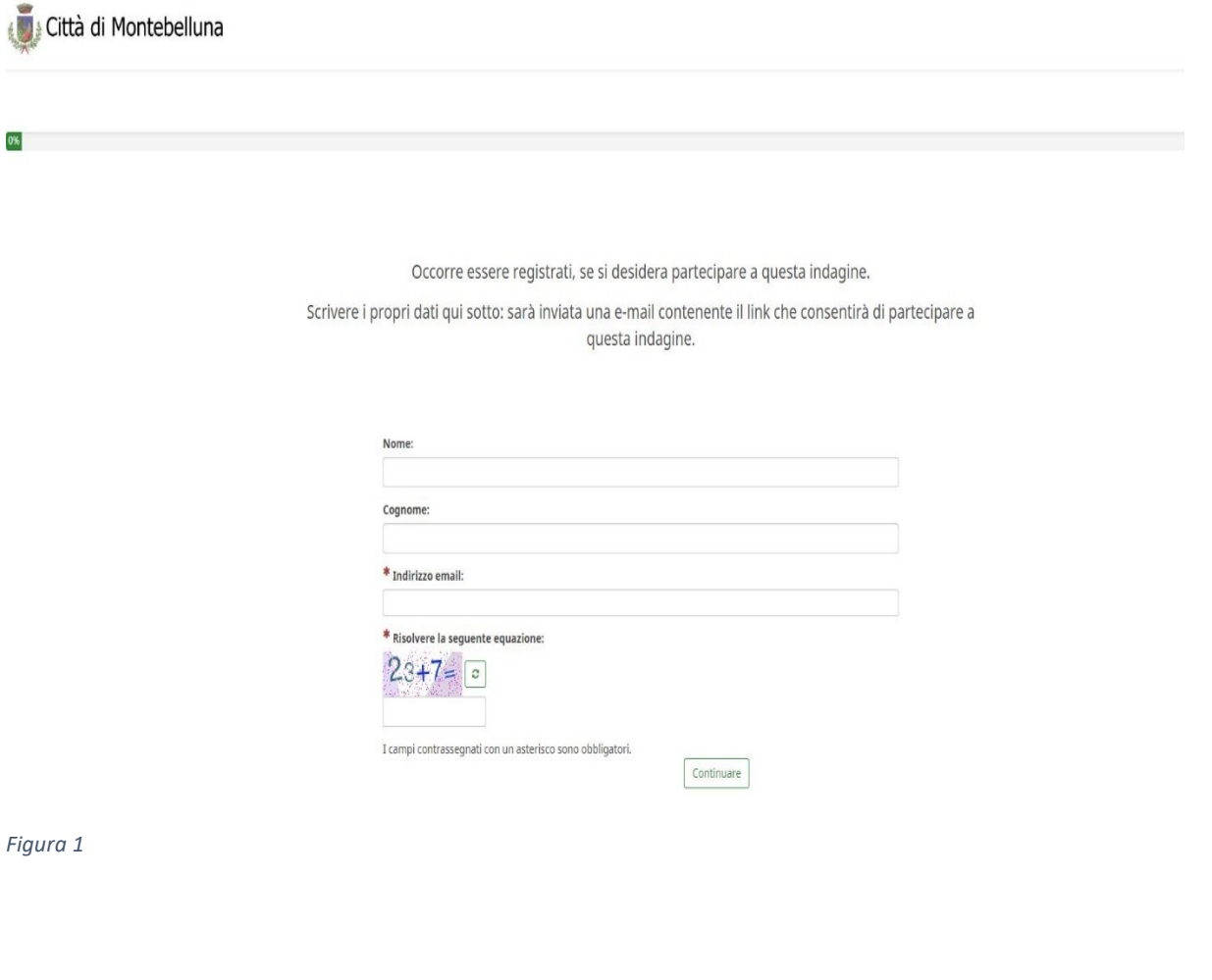

Confermati i dati apparirà la pagina come quella riportata in Figura 2. Aprire l'e-mail ricevuta, richiamare il collegamento (url) in essa riportato e procedere con l'inserimento dei dati

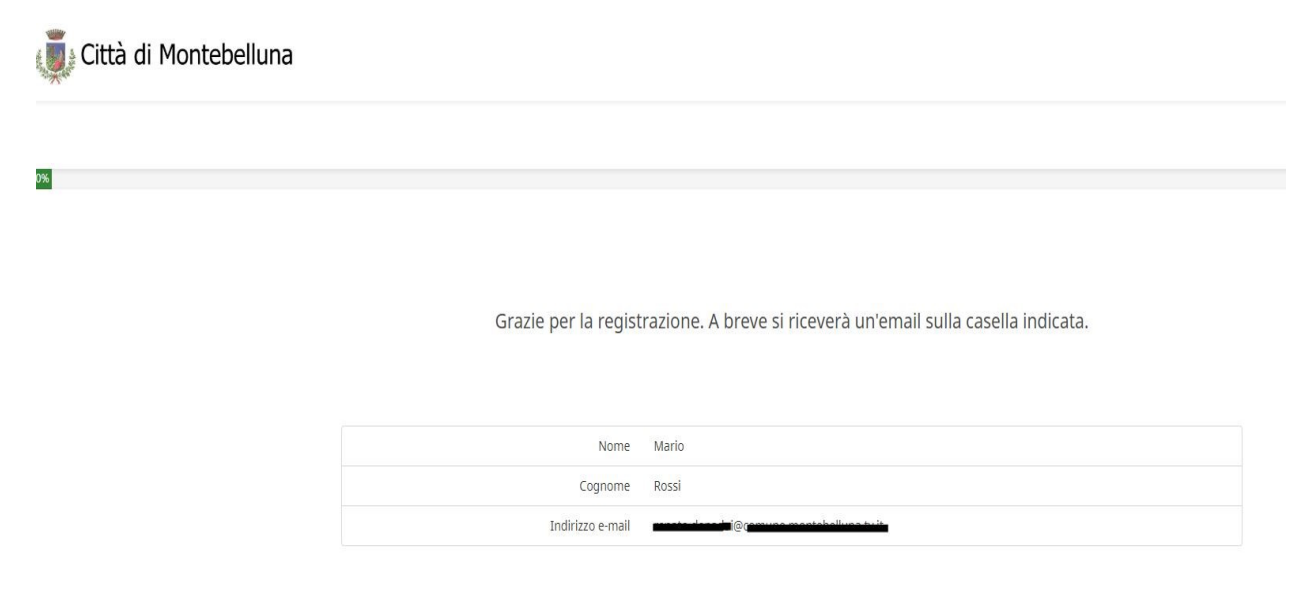

*Figura 2*

Nella schermata che apparirà richiamando l'url ricevuto mediante e-mail (Figura 3) è possibile prendere visione delle regole per l'accesso al contributo e procedere con le successive schermate di inserimento dati (richiedente/bambino/scuola frequentata/dichiarazioni) o caricare una domanda (questionario) in precedenza compilata parzialmente e salvata.

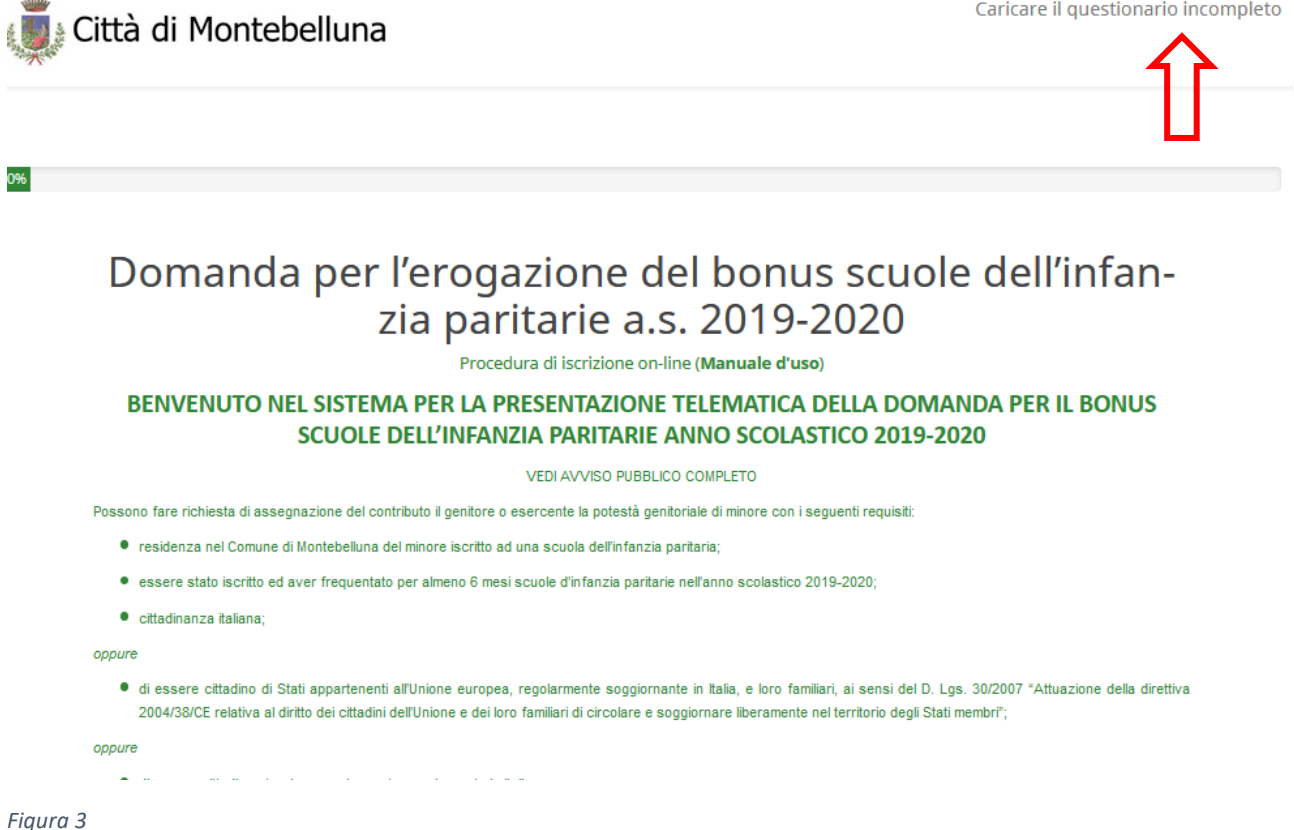

<span id="page-1-0"></span>Revisione 01 del 13/11/2020

In ogni punto del questionario è possibile salvare una domanda compilata parzialmente in qualsiasi momento prima dell'invio finale, cliccando sull'apposito link evidenziato in [Figura 4.](#page-2-0) Per salvare è necessario inserire almeno un nome e una password. Se si inserisce anche un indirizzo email valido (facoltativo ma consigliato) il sistema provvederà ad inviare un messaggio con il riepilogo dei dati per recupero della domanda, come illustrato in [Figura 5.](#page-3-0)

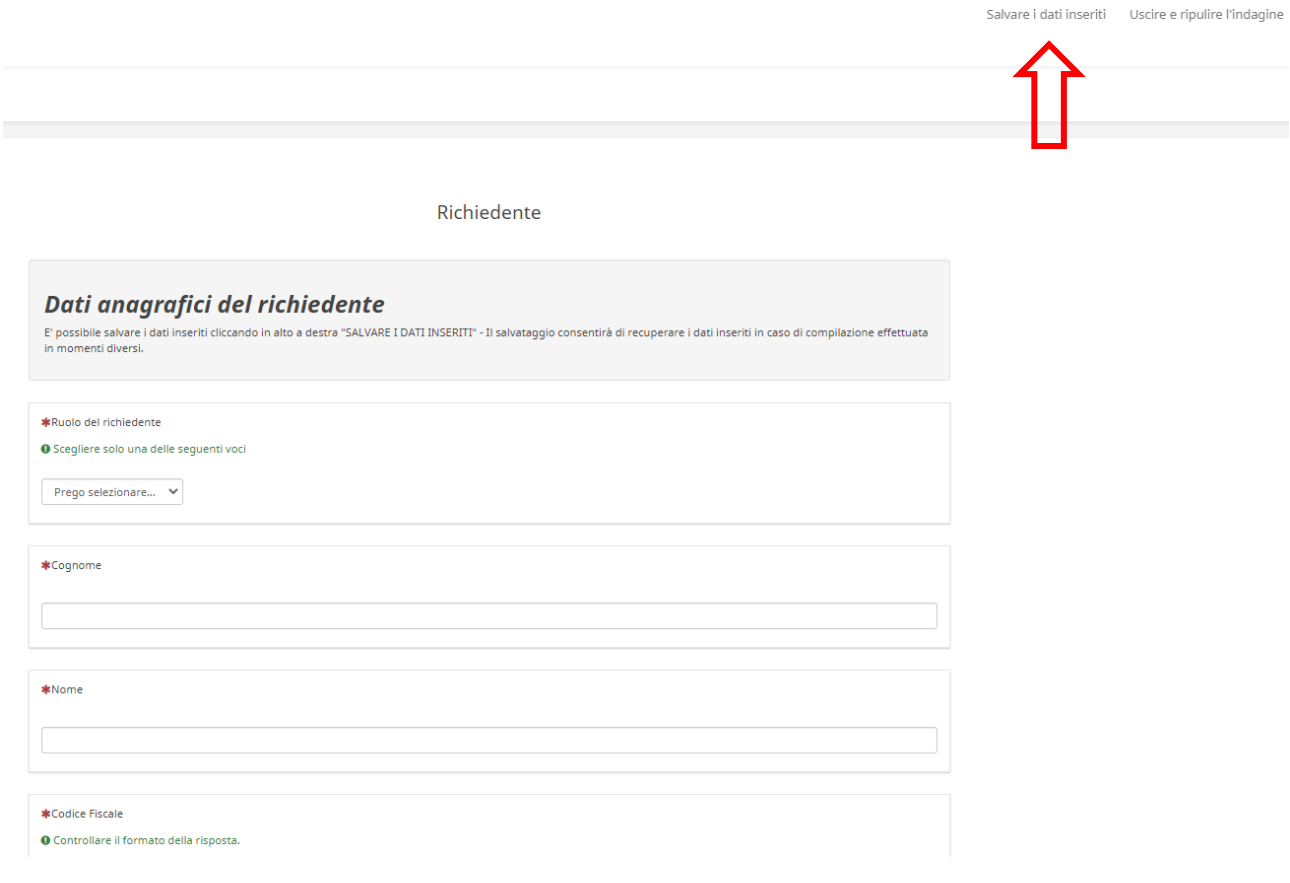

#### <span id="page-2-0"></span>*Figura 4*

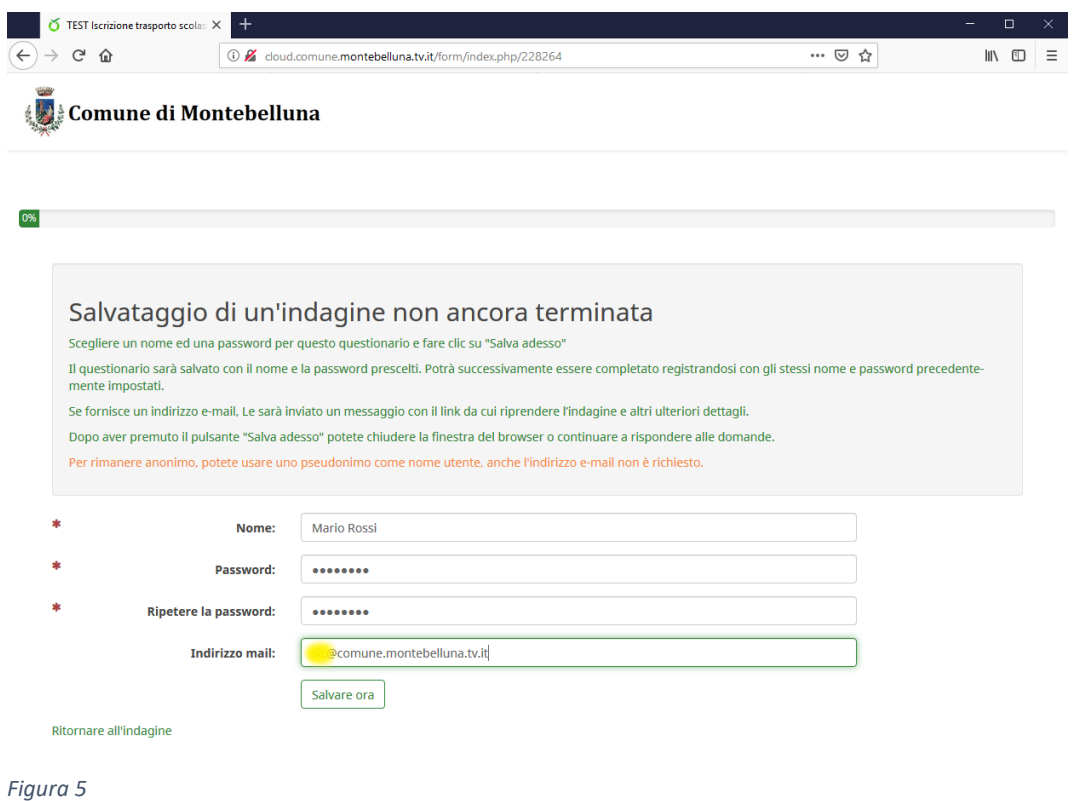

<span id="page-3-0"></span>Per caricare una domanda precedentemente salvata, cliccare sull'apposito link mostrato in

[Figura 3](#page-1-0) e inserire il nome e la password scelti in fase di salvataggio, come mostrato i[n Figura 6](#page-3-1).

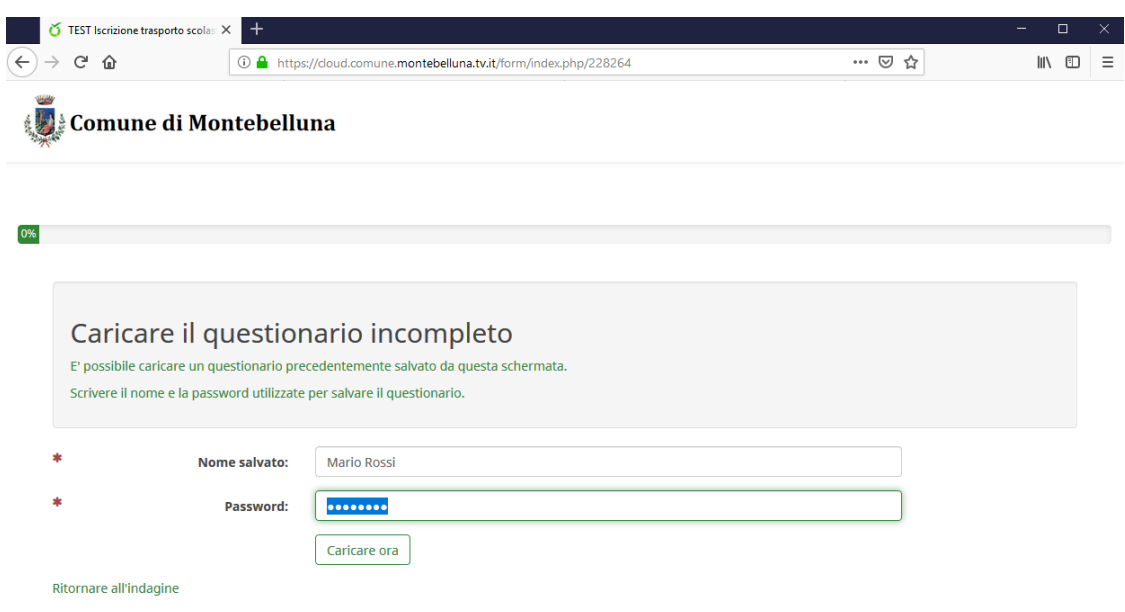

<span id="page-3-1"></span>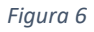

L'invio della domanda al Comune avviene cliccando sul pulsante Invia, come illustrato in [Figura 7](#page-4-0). Il sistema provvede ad inviare un messaggio di conferma. E' possibile prendere visione dell'informativa sul trattamento dei dati personali cliccando sull'apposito link.

80%

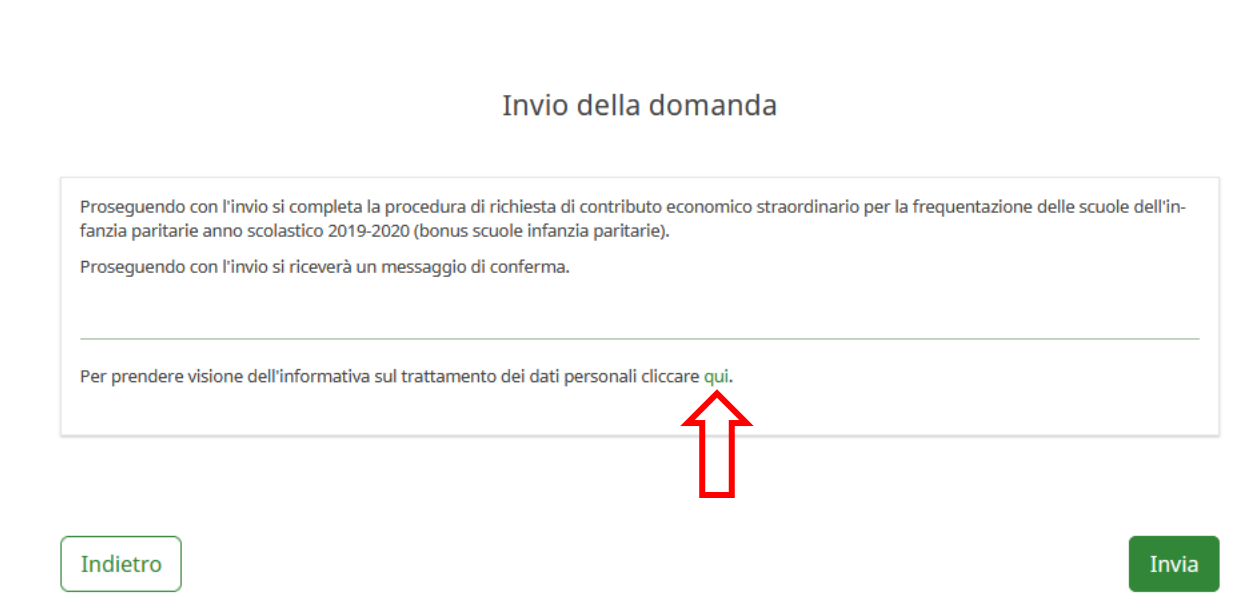

### <span id="page-4-0"></span>*Figura 7*

Attendere la conferma mostrata in [Figura](#page-4-1) e cliccare sul link evidenziato per ottenere il file PDF della domanda, da conservare in caso di problemi di ricezione della domanda.

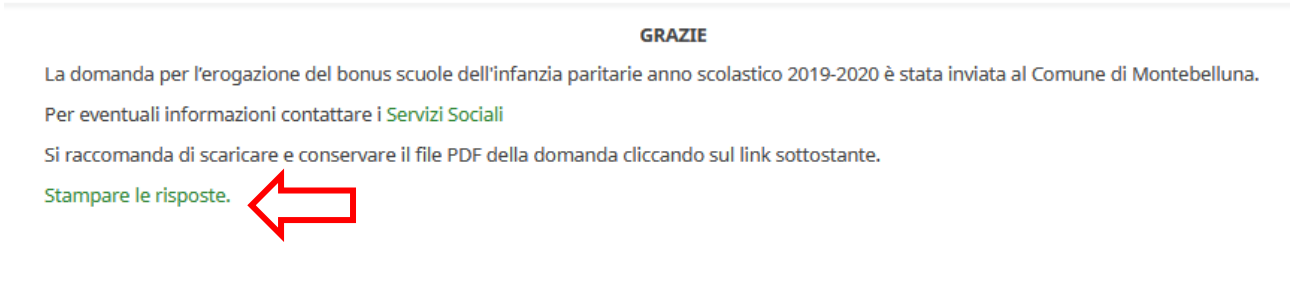

<span id="page-4-1"></span>*Figura 8*

Nella schermata mostrata in figura 9 cliccare sul pulsante evidenziato per salvare il file PDF della domanda.

Esporta queste risposte in PDF: Esportazione in PDF

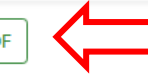

Esporta queste risposte come PDF queXML: Esportazione queXML PDF

# Nome dell'indagine (ID): Domanda per l'erogazione del bonus scuole dell'infanzia paritarie a.s. 2019-2020 (123164)

## Richiedente (249)

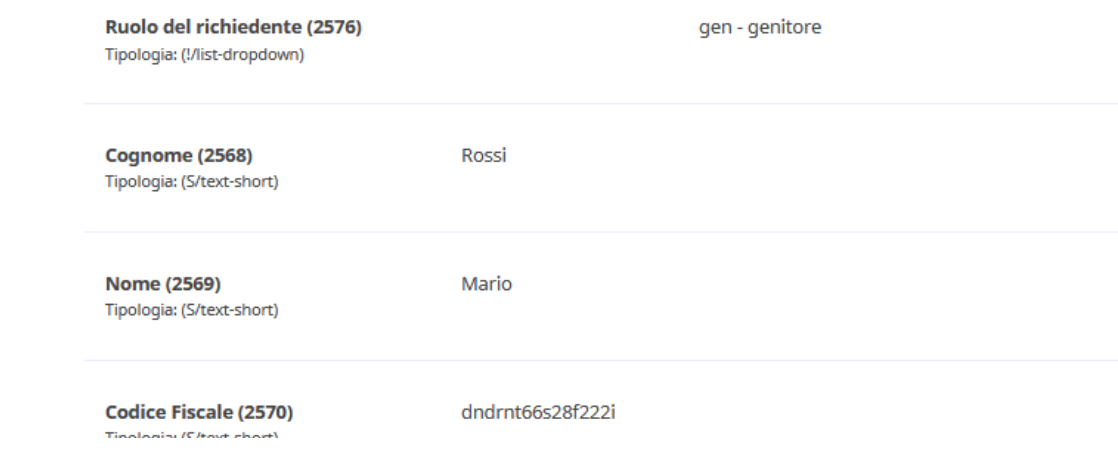

## *Figura 9*

## Note e suggerimenti

Nel caso si debba inserire la domanda per più bambini è necessario ripetere la procedura dall'inizio. Nel caso appaia la schermata mostrata in [Figura 10](#page-5-0) è necessario riavviare il browser o aggiornare la pagina premendo CTRL+F5.

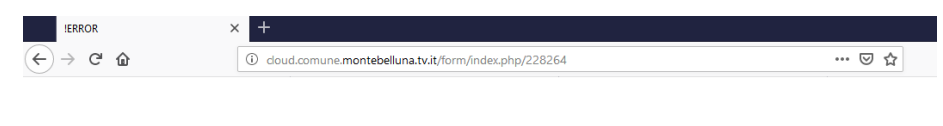

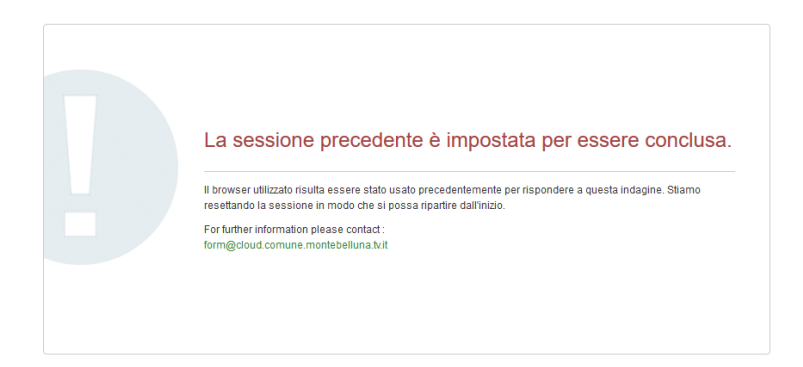

<span id="page-5-0"></span>*Figura 10*